# Prezi Video https://prezi.com/

### Take a first look at Prezi Video Install the Prezi video apps Create unlimited length videos in full HD, import PowerPoint files, and live stream your presentation with the desktop app. Get Prezi Video on

You must be logged in to your Prezi account to begin downloading the app. If you are already logged in, you can download the Prezi Video desktop app for Windows or Mac.

desktop

To get Prezi video desktop apps, click on the link below:

https://prezi.com/download/video/

#### Create basic Prezi video

Introduction

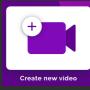

[1] From your dashboard, click Create new video in the top toolbar. You will see the

Prezi Video online editor open in a separate window.

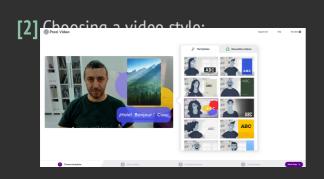

**[3]** Adding content: Once your camera is enabled, you will see yourself on the screen. Click on the purple **Create now** button in the bottom left corner. Now you can choose a style to use from the right sidebar. By clicking on a template, you can preview it and see how your content will look like next to you on the screen.

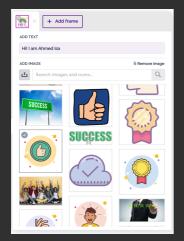

[4] Recording your video: It's showtime! Once you're done with adding your content, click Next step in the bottom right corner and get ready for recording your video. Take a deep breath and hit the red button

at the HI! I AM AHMED ISA 0128 1 1 0

#### **Import a Powerpoint**

#### presentation

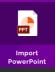

If you have PowerPoint presentations that you're accustomed to presenting online, you'll probably enjoy being able to import the PowerPoints into Prezi Video. This allows you to give the same presentation, but appear alongside your slides when you want to speak directly to your audience.

#### Create an advanced Prezi •-

#### video

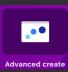

[1] From your Prezi Video dashboard, click on **Advanced create**, then click **Create now** at the bottom of the screen.Once you find a template, use the left and right arrows to preview its content and style. Click Use this template or close the window to select a different one.

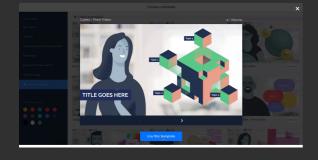

[2] Editing and adding content to your presentation: You can use the editor with all its functions exactly the same way you would create a regular Prezi presentation. You can add, delete, edit, rearrange or reorder topics and subtopics, edit the topic and subtopic covers, customize the color scheme or add

any kind of content, such as text, images, icons and shapes to your presentation.

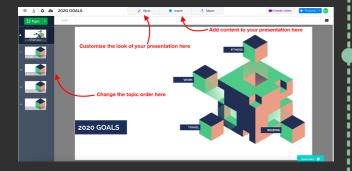

#### Record in the desktop app

When you open the desktop application, there are three different ways you can create your video. You are then taken to the Prezi Video editor where you can create, edit and preview your content before recording your video. Your camera is enabled so you can see yourself and your content on the screen. The camera is automatically mirrored to make recording easier, however, you can also disable mirroring by going to Camera in the top toolbar and unticking Mirror Camera in Prezi Video in the dropdown menu.

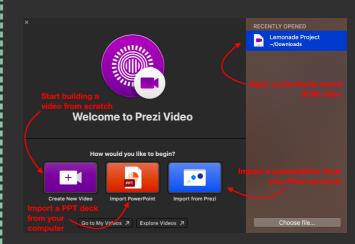

### Record and share from the web interface ●--

[1] The easiest way to share the videos you create online is to send them as a link to others.

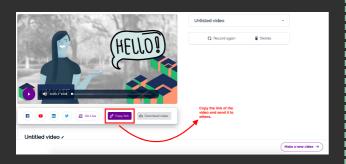

[2] Streaming: you can also connect the Prezi Video desktop application with several streaming apps and present your video in real-time. First, change the camera settings of your preferred streaming app and make the Prezi Video Virtual Camera the default camera. Then, go back to the Prezi Video app and after adding your content, click on Video Conference instead of recording to start streaming your video.

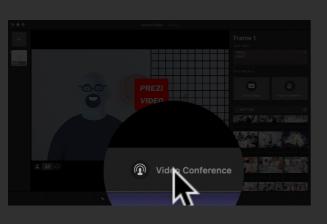

# Live stream your presentation

[1] Start the Prezi Video desktop app and the GoToWebinar desktop app.

[2] In the Prezi Video desktop app, there

are multiple ways to stream your

content. You can either:

- Import and convert a PowerPoint file
- Import and convert a Prezi presentation
- Use a previously recorded Prezi Video or draft video
- Or create a video from scratch

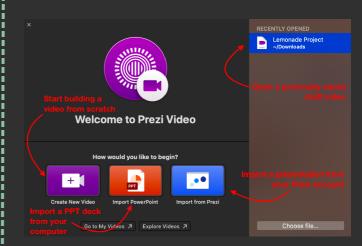

Prepaid by

## Ahmed Isa Jaafar